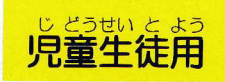

## ラインズ eライブラリ アドバンス

またせい<br>先生から 指示が 出たときの 操作を 説明します。

。<br>学校で使うとき

Google

①インターネットを 開きます。

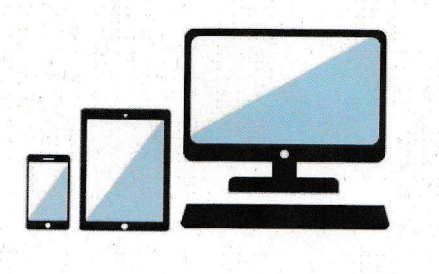

Google Chron Edge

※Internet Explore では、一部 動作しません。

家庭で使うとき

パソコン・タブレット・スマートフォン どれでも 従えるよ。

②アドレスバーに、アドレスを 入ガします。

 $\epsilon \rightarrow c \ \hat{O}$  (6 ela.kodomo.ne.jp/students

右の<sup>\*</sup>a<sup>-7</sup> $\bar{R}$ "コードからもアクセスできます。 また、アクセスしたあと、「ブックマーク」や「お気に入り」に 入れておくと、次に使うときに便利だね。

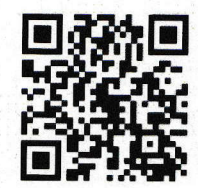

③先生から記られた 「学校コード」・「ログイン「1」」・「パスワード」を入 ガレ、 「ログイン」を おします。

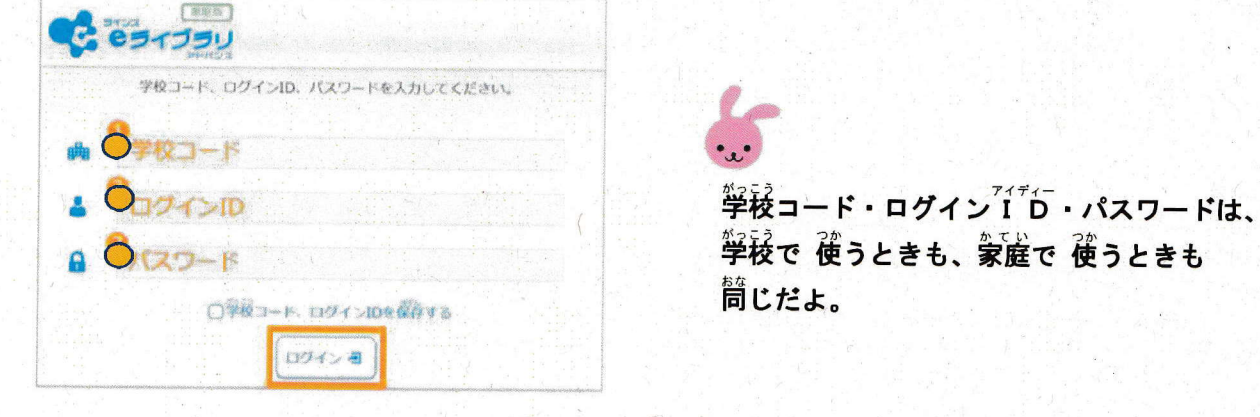

<sup>^</sup>學孩コード・ログイン<sup>717</sup>b · パスワードは、とても 天切な 情報です。 发達に ぜったい 教えてはいけません。また、とても 天切な 情報なので、 窓れると 菌ってしまいます。おうちの人には 知らせておきましょう。

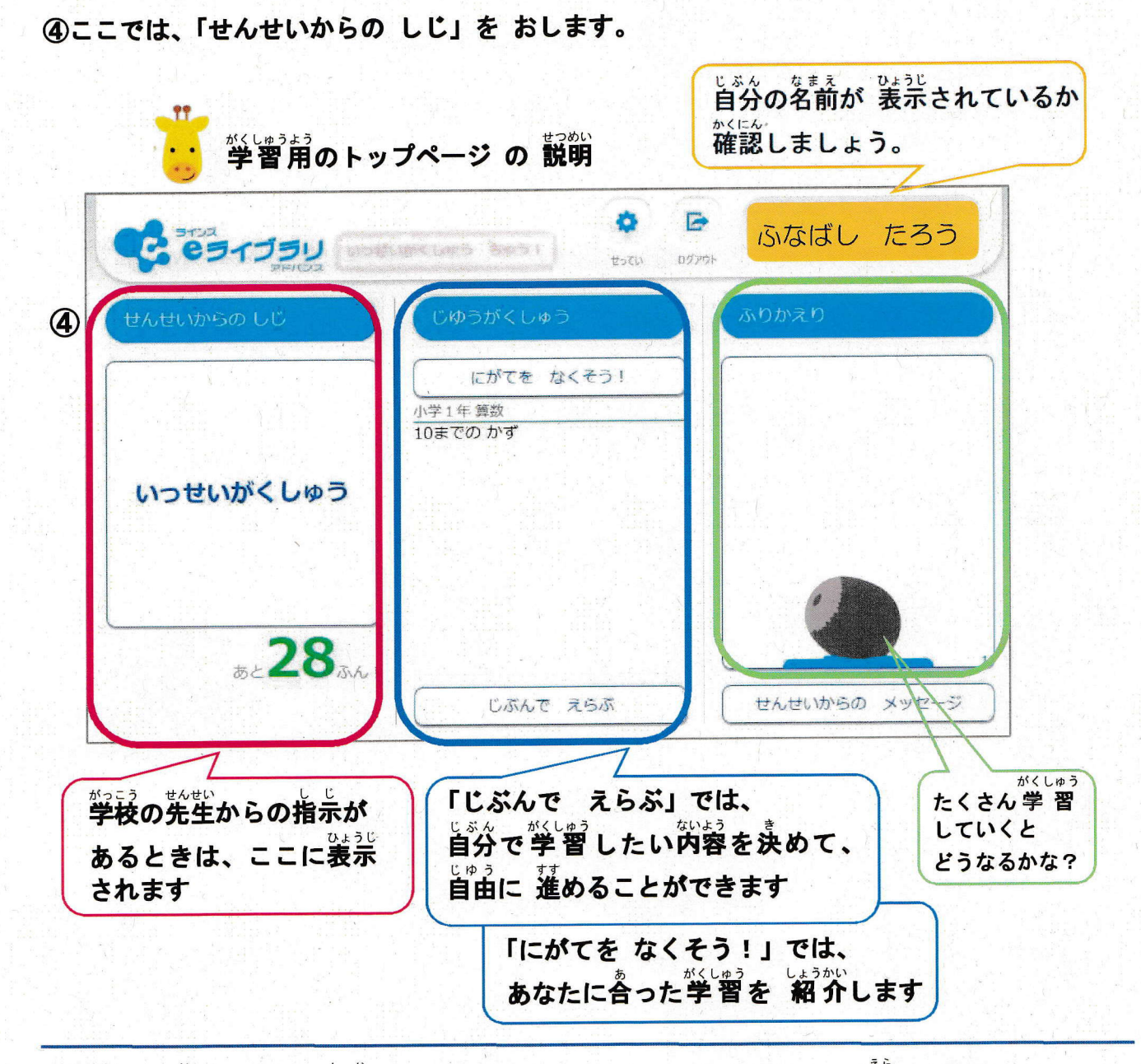

⑤先生から出されている指示の わくを おして、ここでは「ドリル」を 選びます。

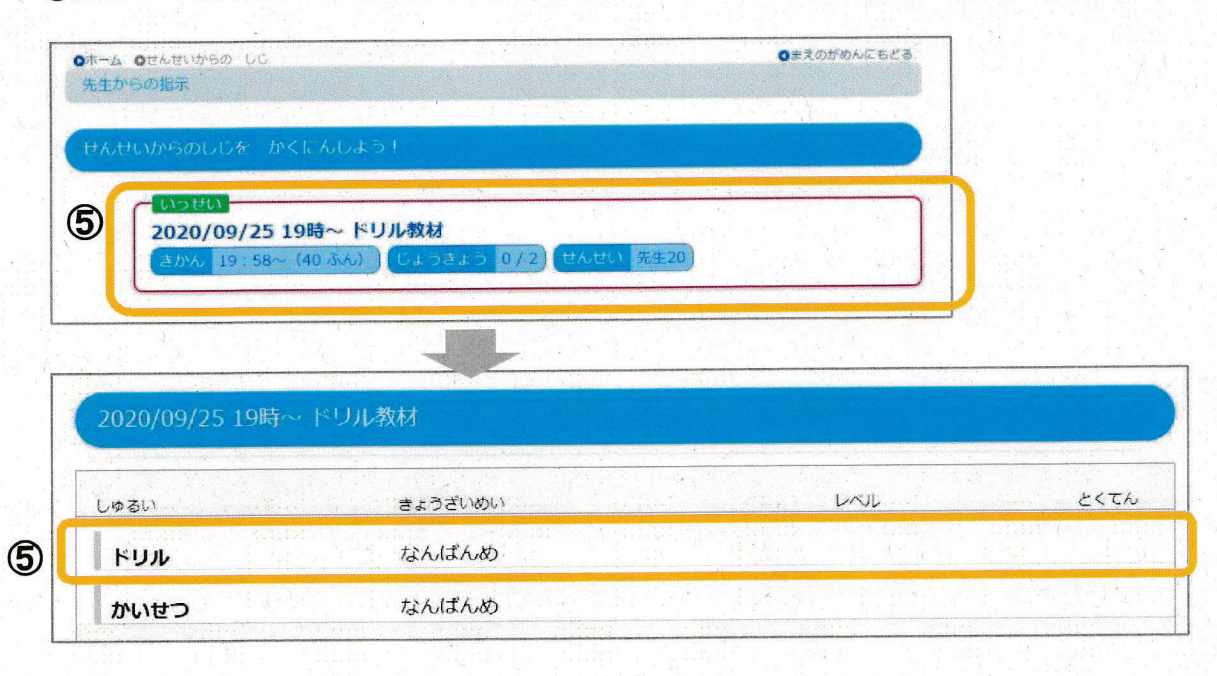

## 6問題に チャレンジしよう。

答えを 選んだら (書いたら)、「こたえあわせ」を おします。 →「つぎのもんだい」

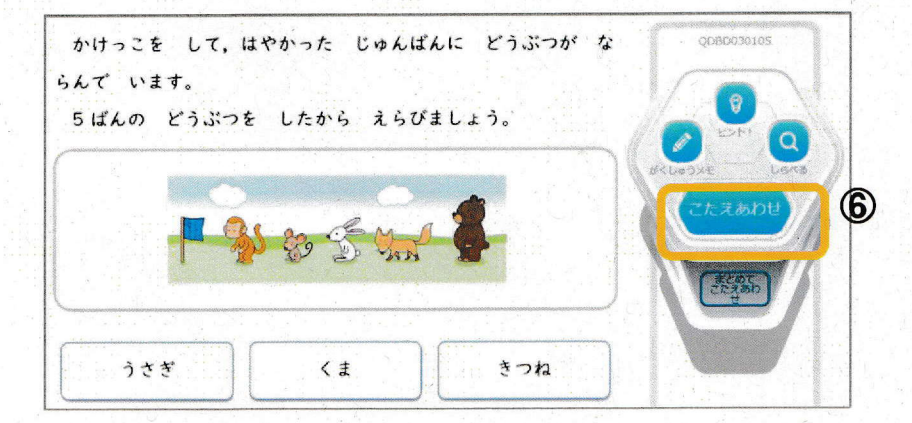

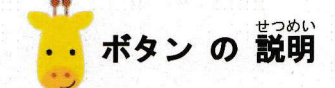

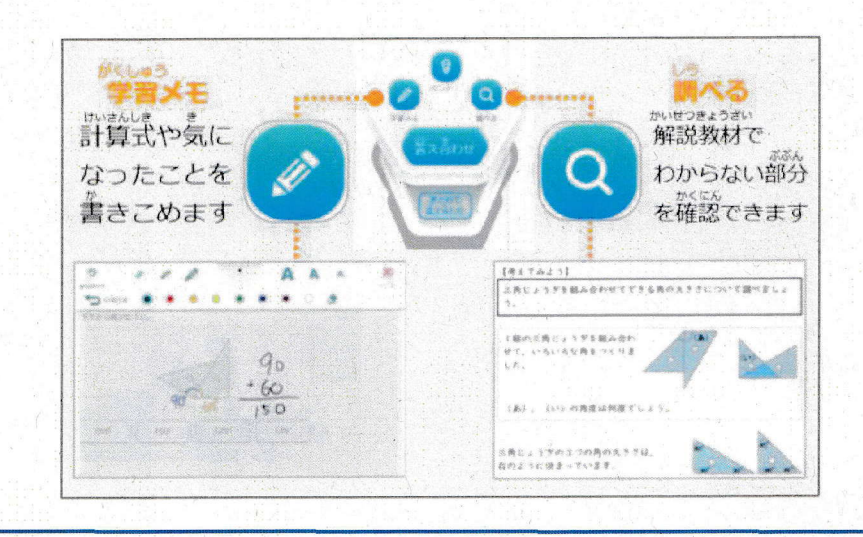

## ⑦まちがえた問題は、あとで「リトライ」をおすと、またチャレンジできます。 最後に、「さいてん」を 選んで 終わります。

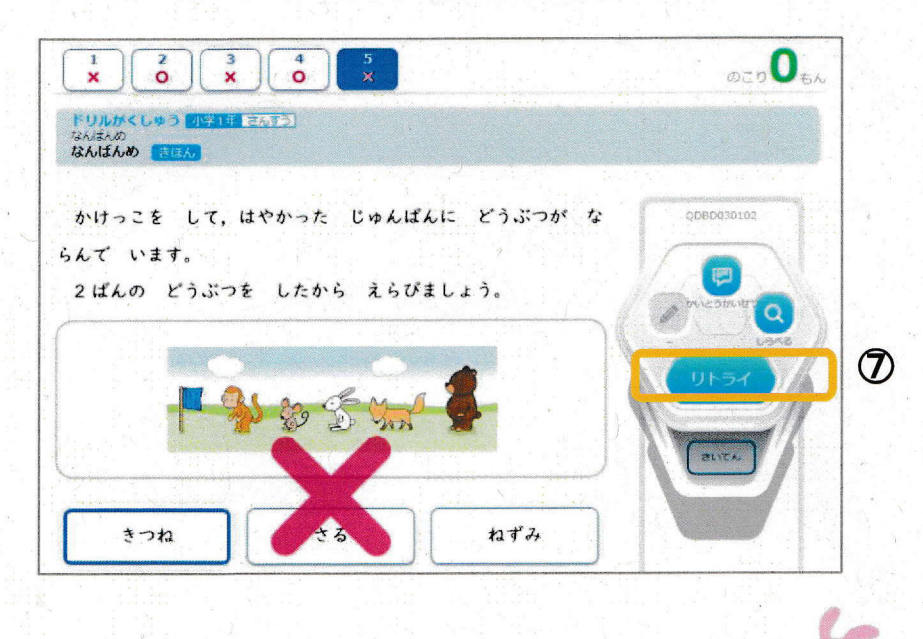

る<br>さあ、チャレンジしてみよう!